學生健康資訊系統SSHIS 健檢資料輸入注意事項

#### 彰化縣立溪陽國中 嚴玲芬護理師 110.11.18

資料來源:學校學生健康資訊系統(SSHIS)9.8 版\_系統操作與安裝手冊

### 學校學生健康資訊系統(SSHIS) V9.8R01系統

登出 --- 縣立溪陽國中(國中) 074533

疑誤資料修正區▶

#### 各校系統首頁 教育部網站

康資訊系統SSHIS <sub>110學年第1學期</sub>

報表清單▶

附屬功能▶ 系統維護▶ 相關文件▶

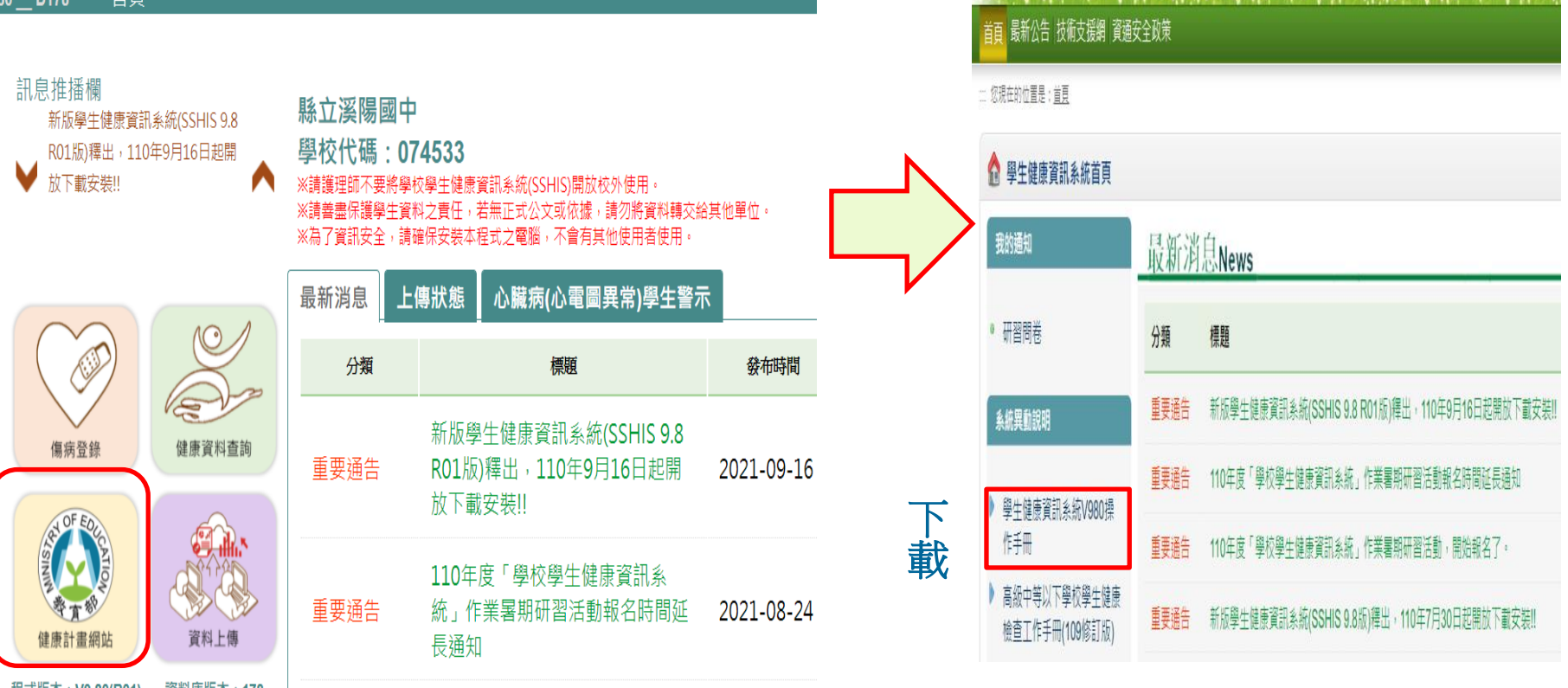

程式版本:V9.80(R01) 頁料庫服本:1/8

## 健康資料建置與上傳作業程序

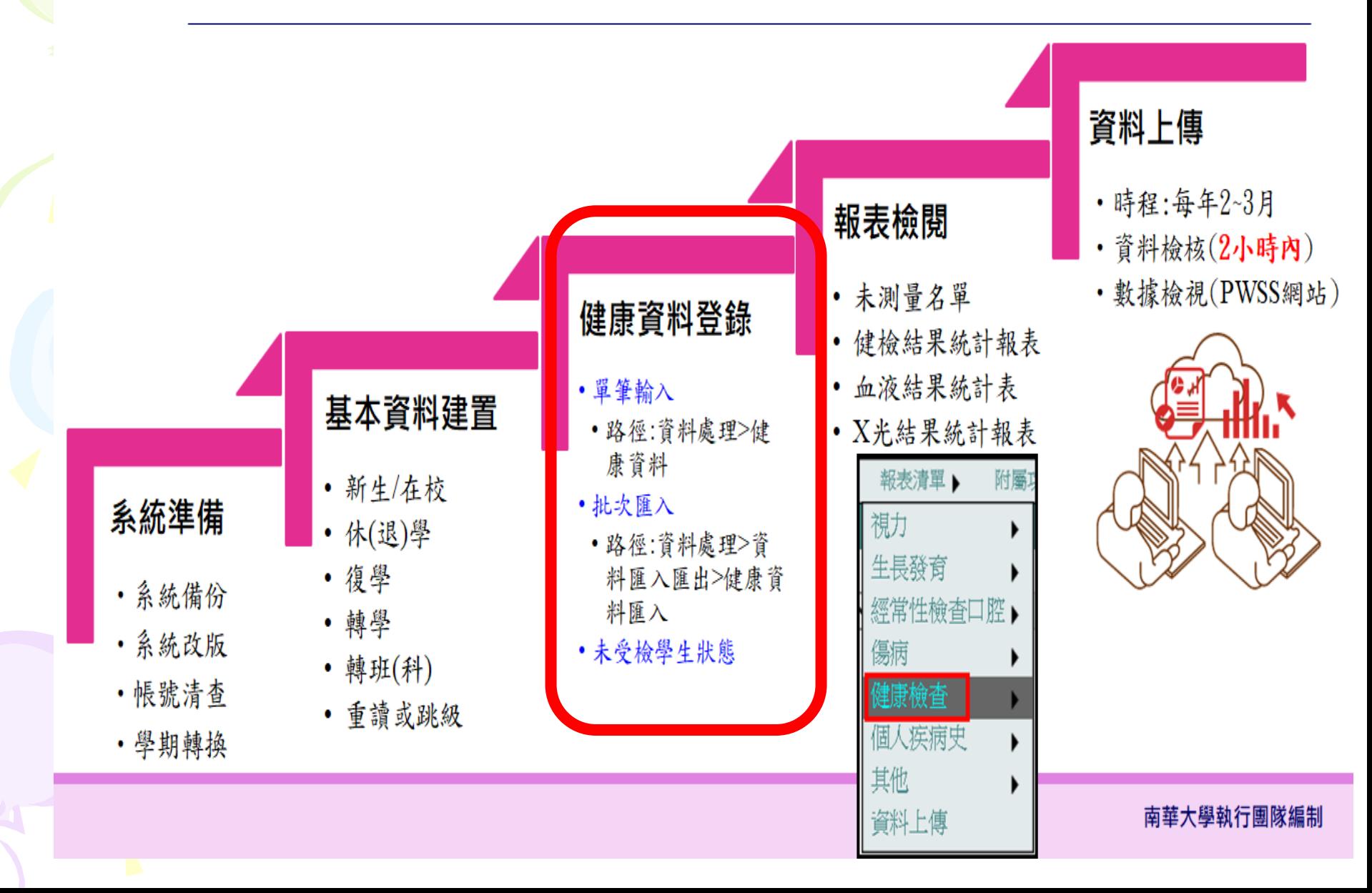

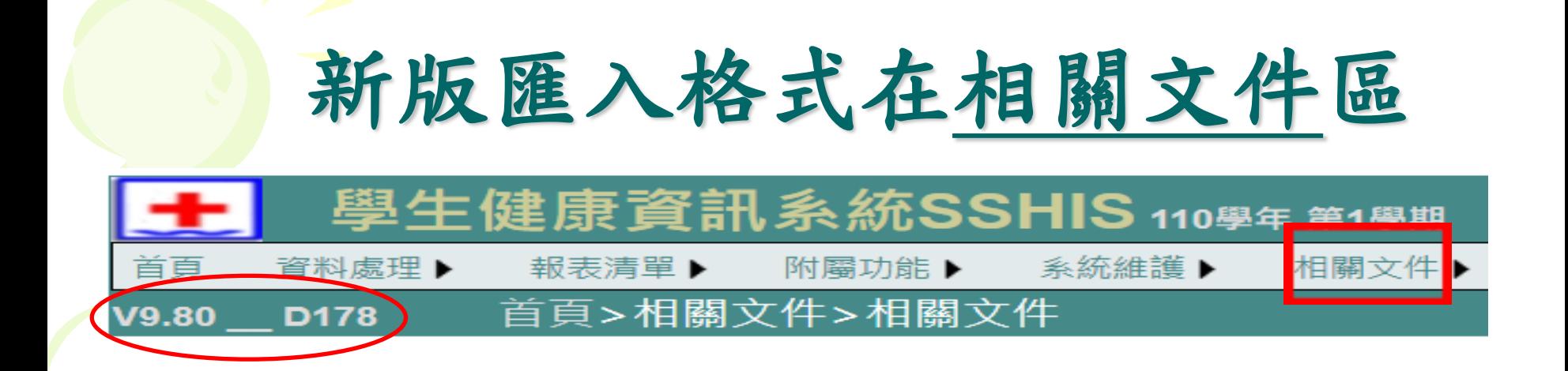

匯入格式 基本資料 身體診察 血液檢查 胸部X光 實驗室檢查 臨時性檢查 身高體重視力 身高體重 視力 口腔(經常性) 個人疾病史

相關文件

重大傷病證明卡項次別 身心障礙證明分類 血液疑誤標準

## 全身健康檢查資料

•全身健檢資料的來源 ,是指一、四、七年 級學生接受醫療團隊 來校執行健康檢查之 後,必須輸入的初檢 結果,而有異狀項目 ,經由轉介診治之後 必須輸入的複檢診治 結果。

 $\bullet$  +

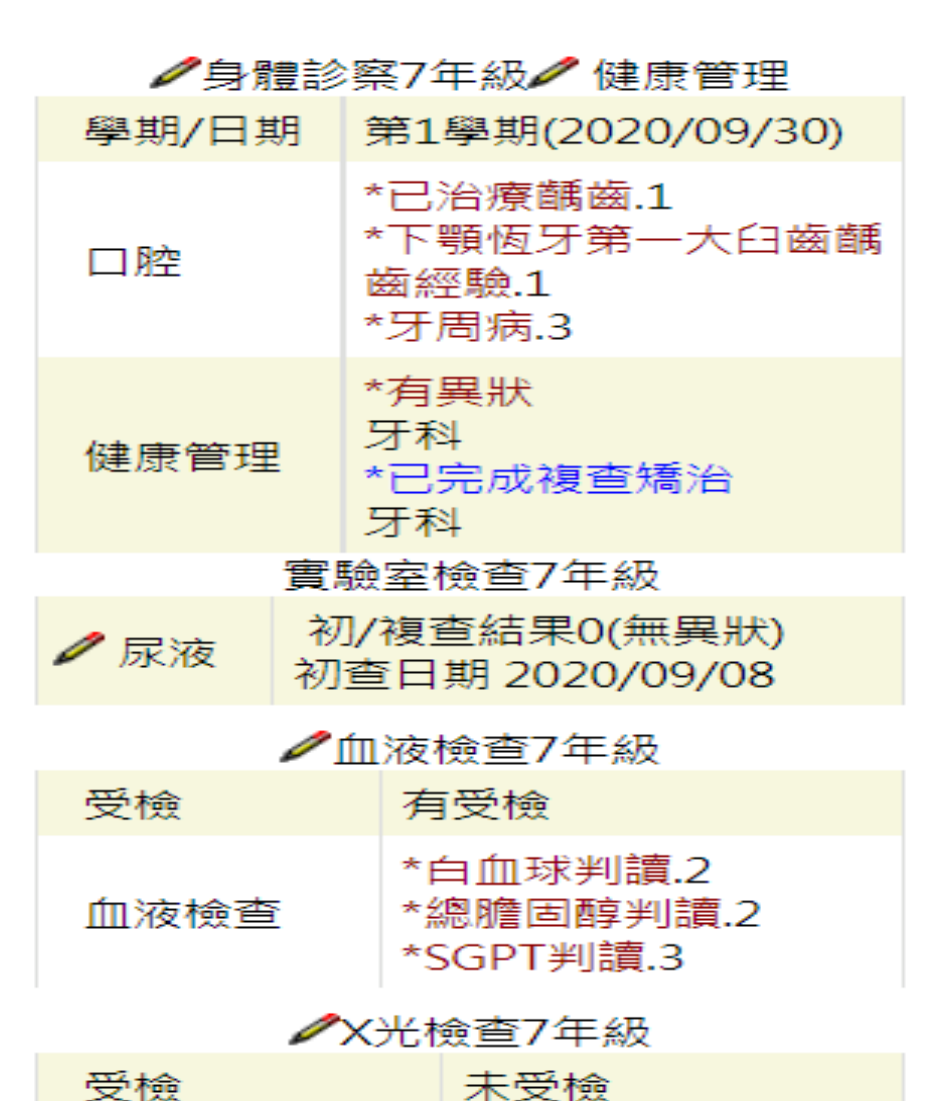

#### 健檢資料設定-1

•輸入檢查結果前,務必到首頁點選【系統維護 】>【健檢資料設定】和【實驗室檢查設定】。

•此功能旨在設定所有有關全身健檢之設定。

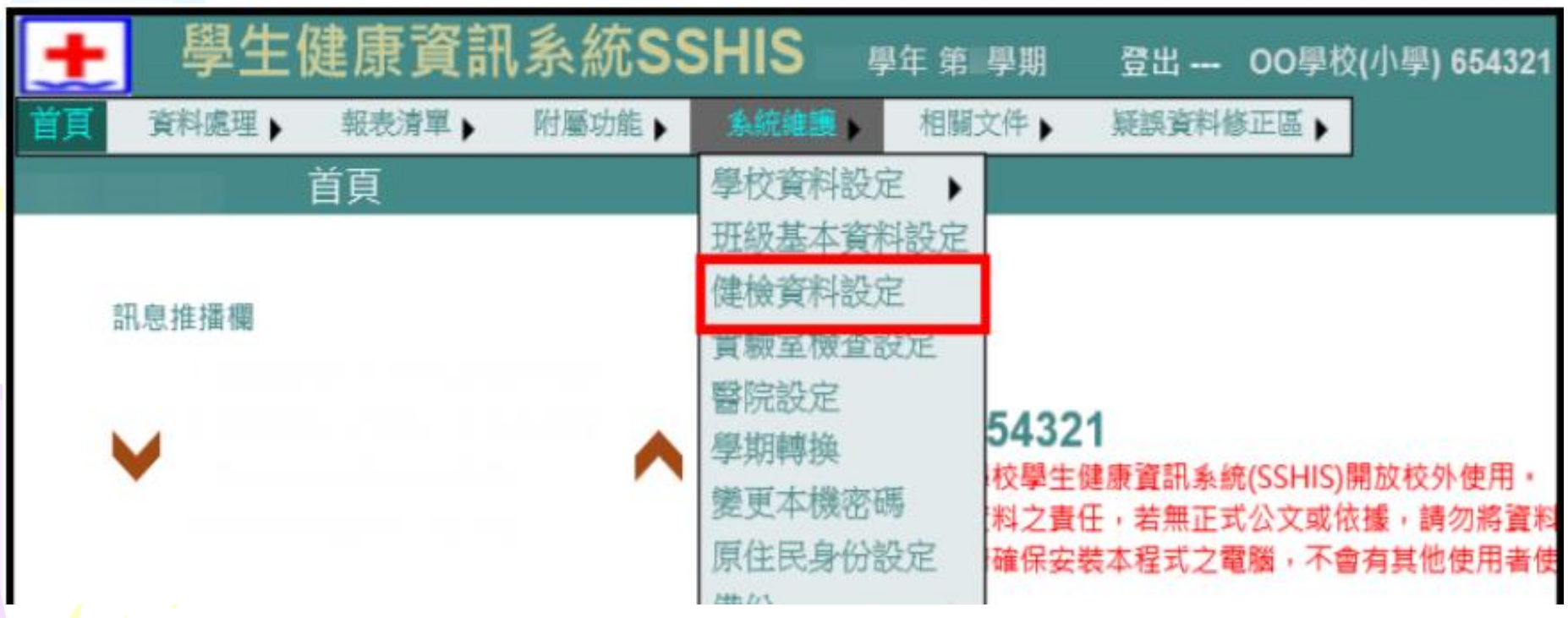

#### 健檢資料設定-2

#### 顯示有實施全身健檢的年級→點選小鉛筆進入輸入資料

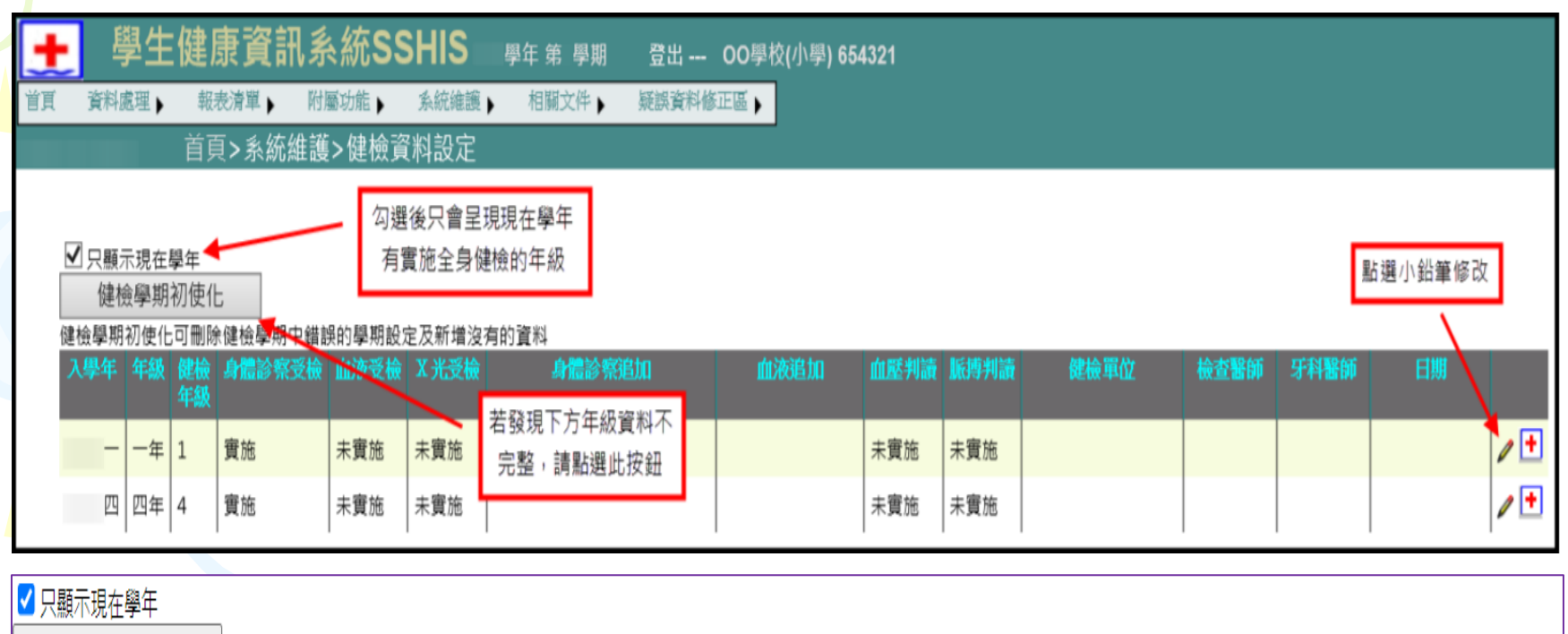

健檢學期初使化

#### |健检學期初使化可刪除健检學期中錯誤的學期設定及新增沒有的資料

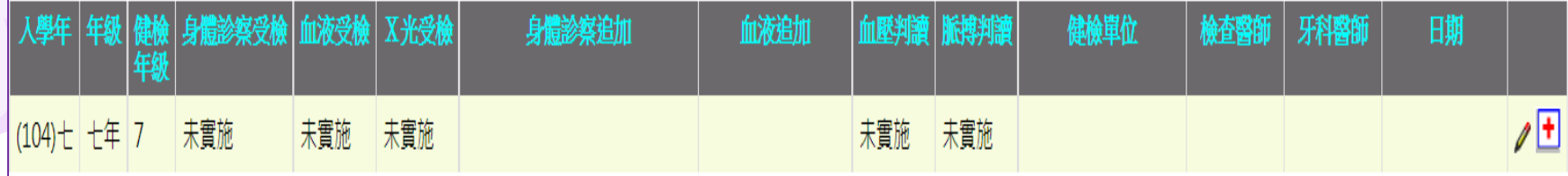

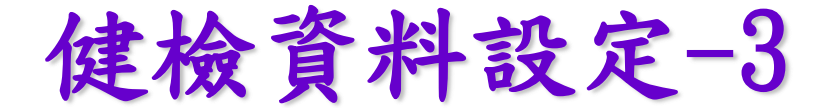

#### 設定身體診察追加項目、血液追加項目、血壓判讀、脈搏判讀

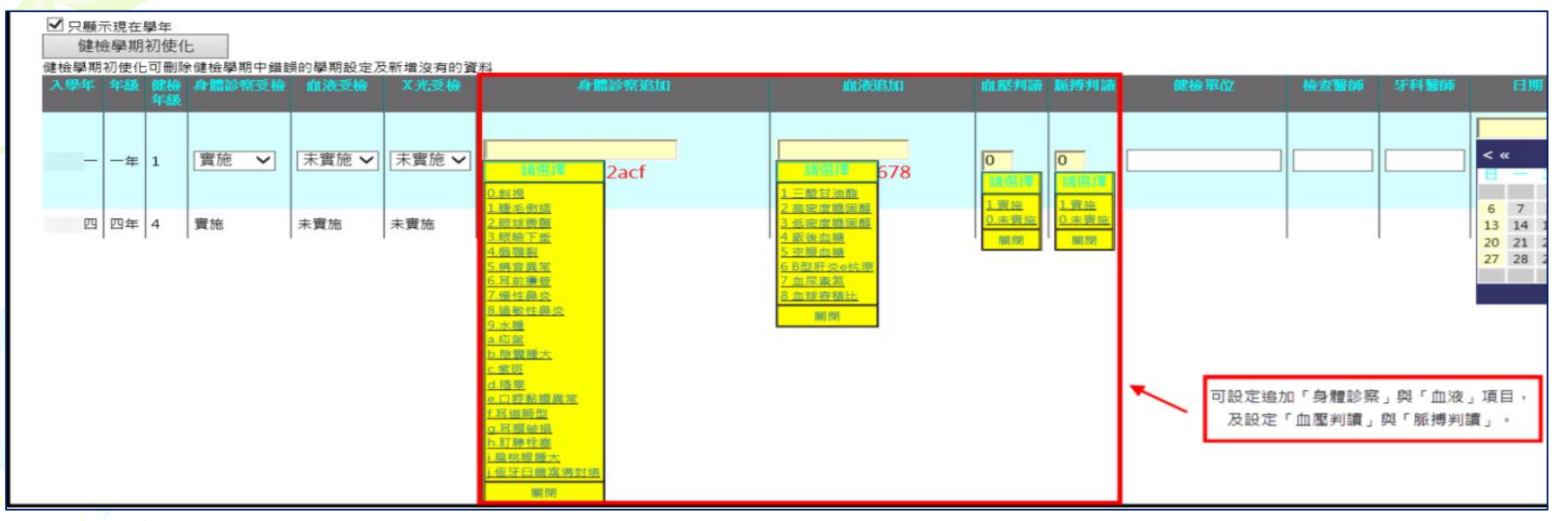

#### 手動輸入健檢單位及醫師等資料,全部輸入完畢後點選√離開。

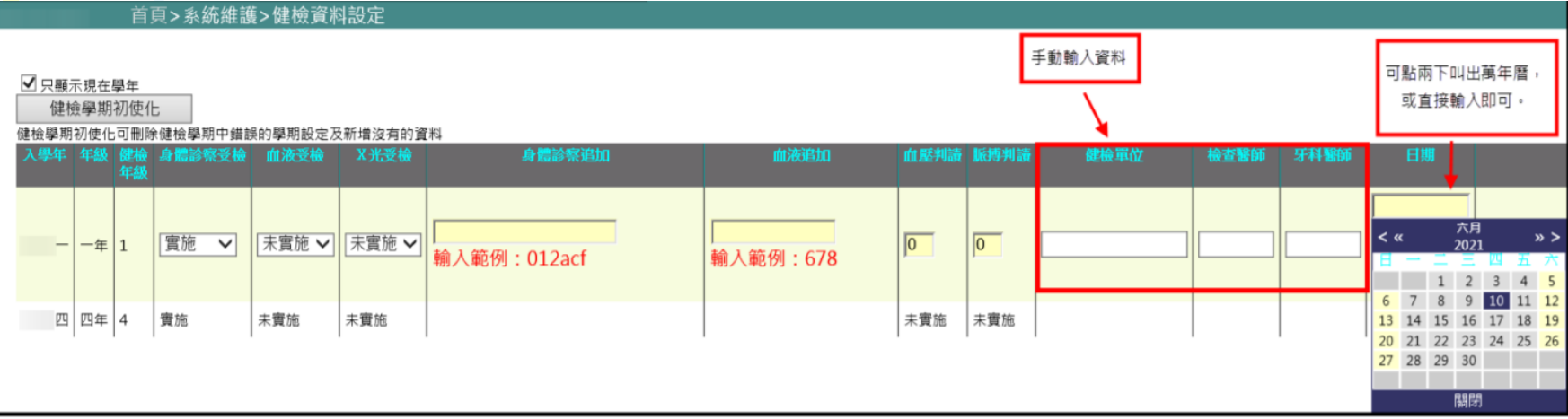

## 健檢資料設定-4

#### 點選【紅色十字】進行健檢資料設定的更新。

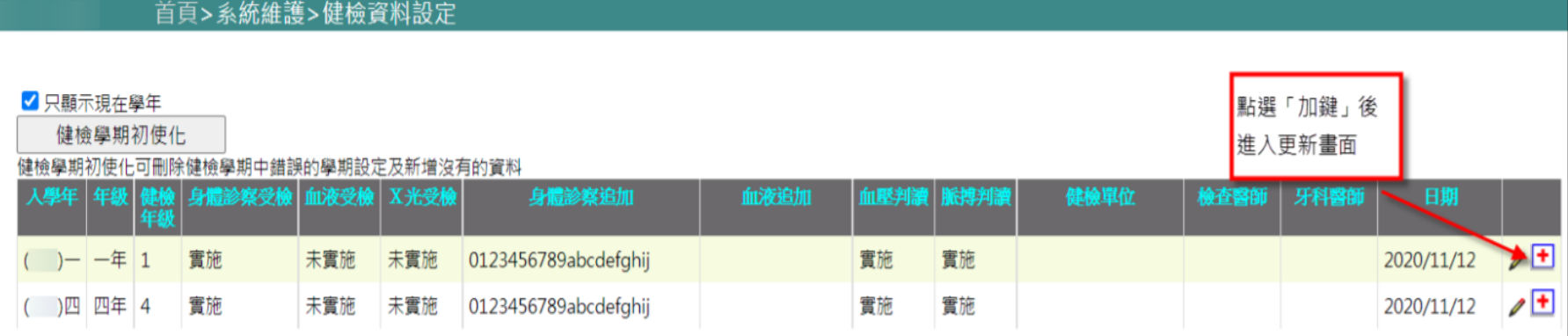

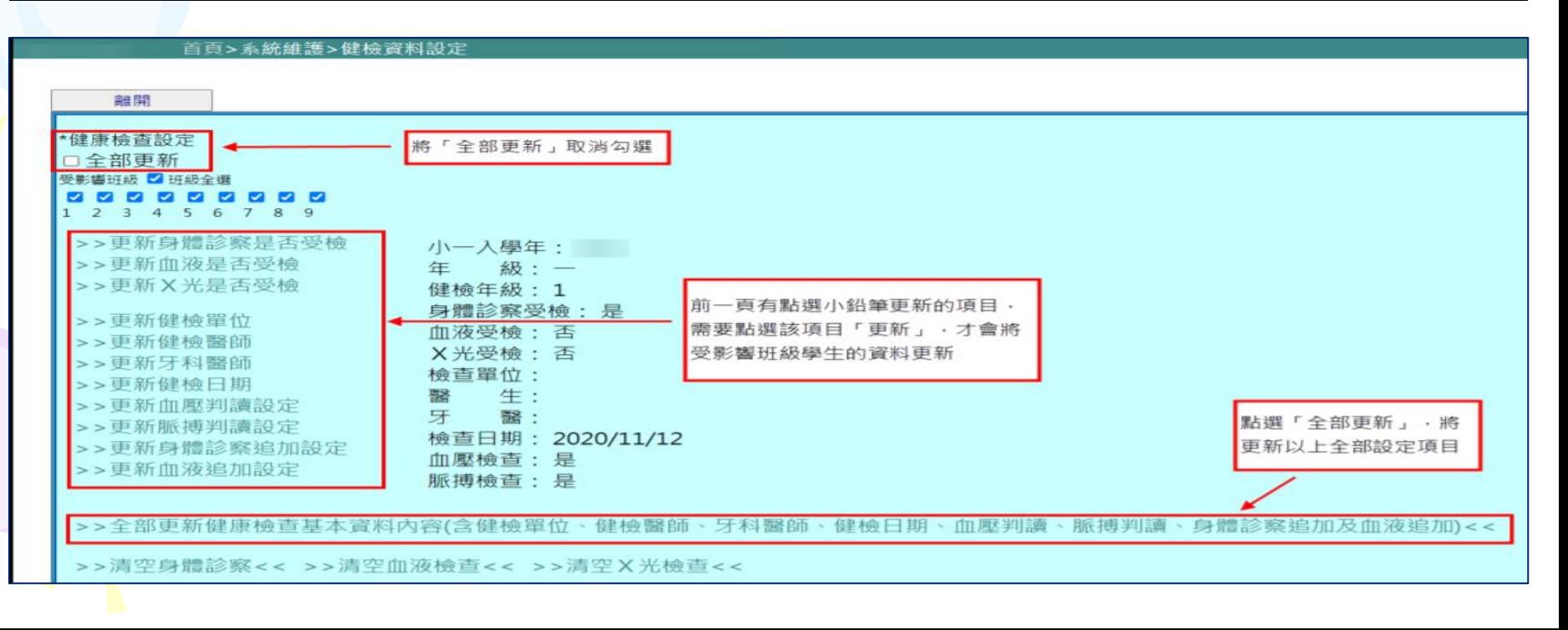

## 健檢資料設定-5

身體診察追加項目要依據學生是否檢查該項目做設定,例如檢查「斜視」,判讀欄將 自動從【9】(未實施)更改為【0】(無異狀),反之則數值維持【9】(未實施)

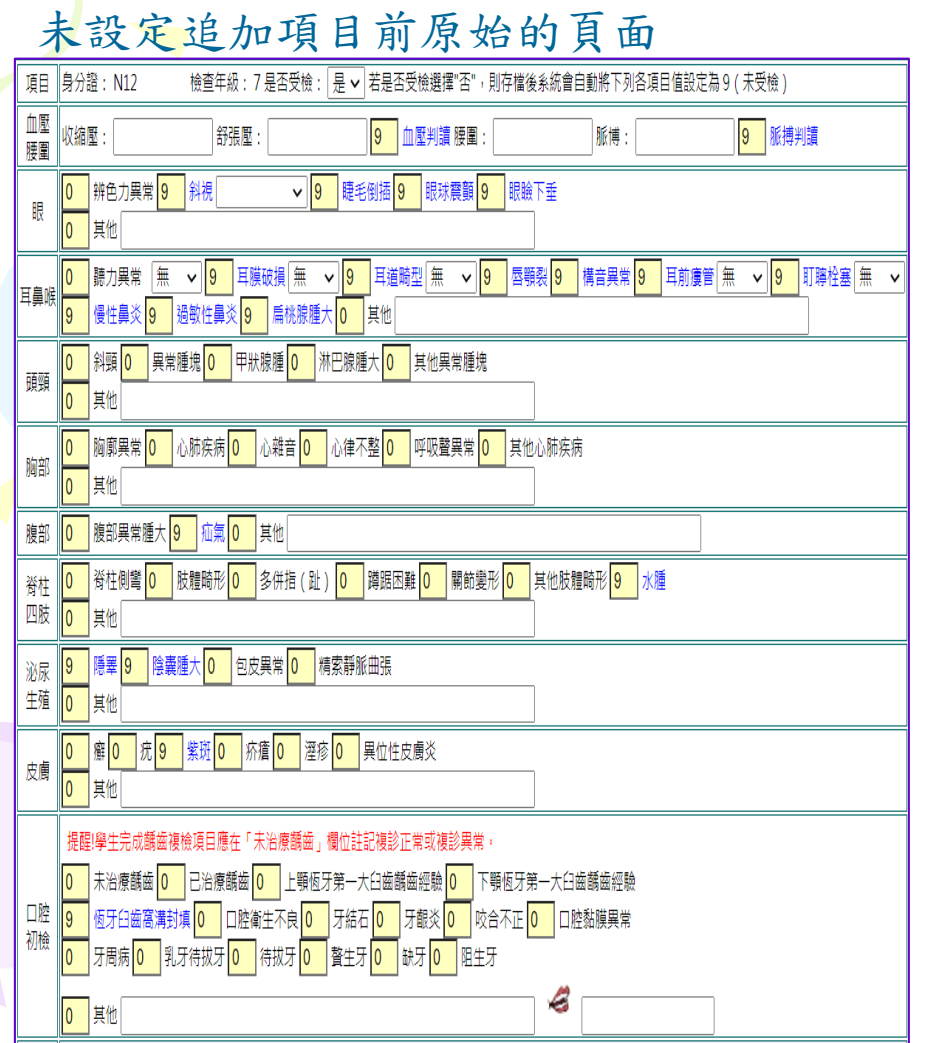

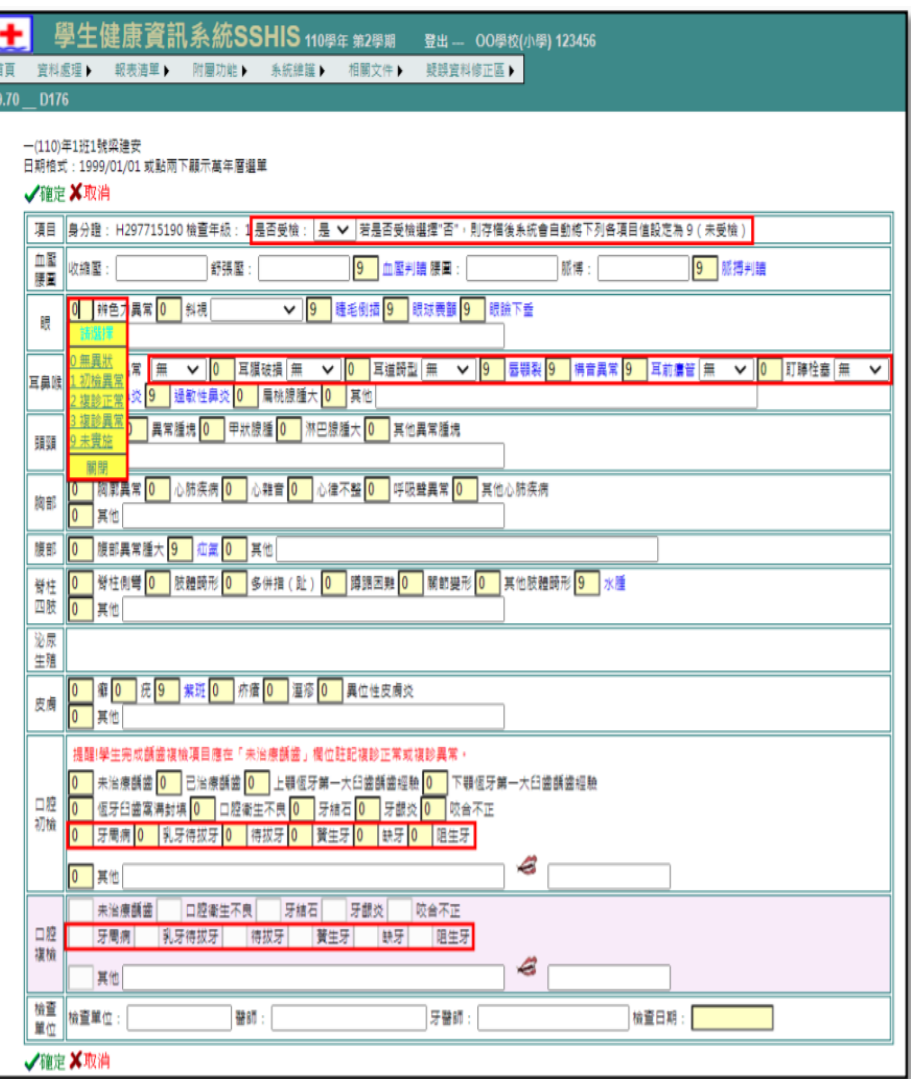

健康檢查資料輸入的方式 •資料輸入方式為二:單筆輸入、整筆匯入 1.單筆輸入:路徑>>SSHIS系統>資料處理>健康資料 (小校學生數少可用) 2.整筆匯入: 選項:身體診察、血液檢查、實驗室檢查 學生健康資訊系統SSHIS 學年 第 學期 登出 -- 00學校(小學) 654321 資料處理 ▶ 首百 相關文件▶ 疑誤資料修正區 ▶ 報表清單▶ 附屬功能 ▶ 系統推護▶ 首頁>資料處理>資料匯入匯出>健康資料匯入 瀏覽 ... 2.點選瀏覽檔案 3.點選預覽 1. 選擇匯入 身高體重 視す 的檢查項目

口腔(經常性) 疾病史

#### 健檢回條資料輸入的方式

•學生健康檢查有異狀的項目,請在異常的項目中 逐一填【1】(初檢異常);健檢結果通知單繳回 健康中心之後,請根據其有接受診治的項目將其 健檢項目標示為【1】者,修改為【2】(複診正 常)或【3】(複診異常),系統才會判定學生有複 檢,整個動作完成後,才是完整的全身健檢輸入 •資料輸入方式為二:單筆輸入、整筆匯入 整筆匯入:即是先在健檢單位提供的檔案判讀欄位依 據回條結果輸入、"2"或"3",再依步驟輸入。

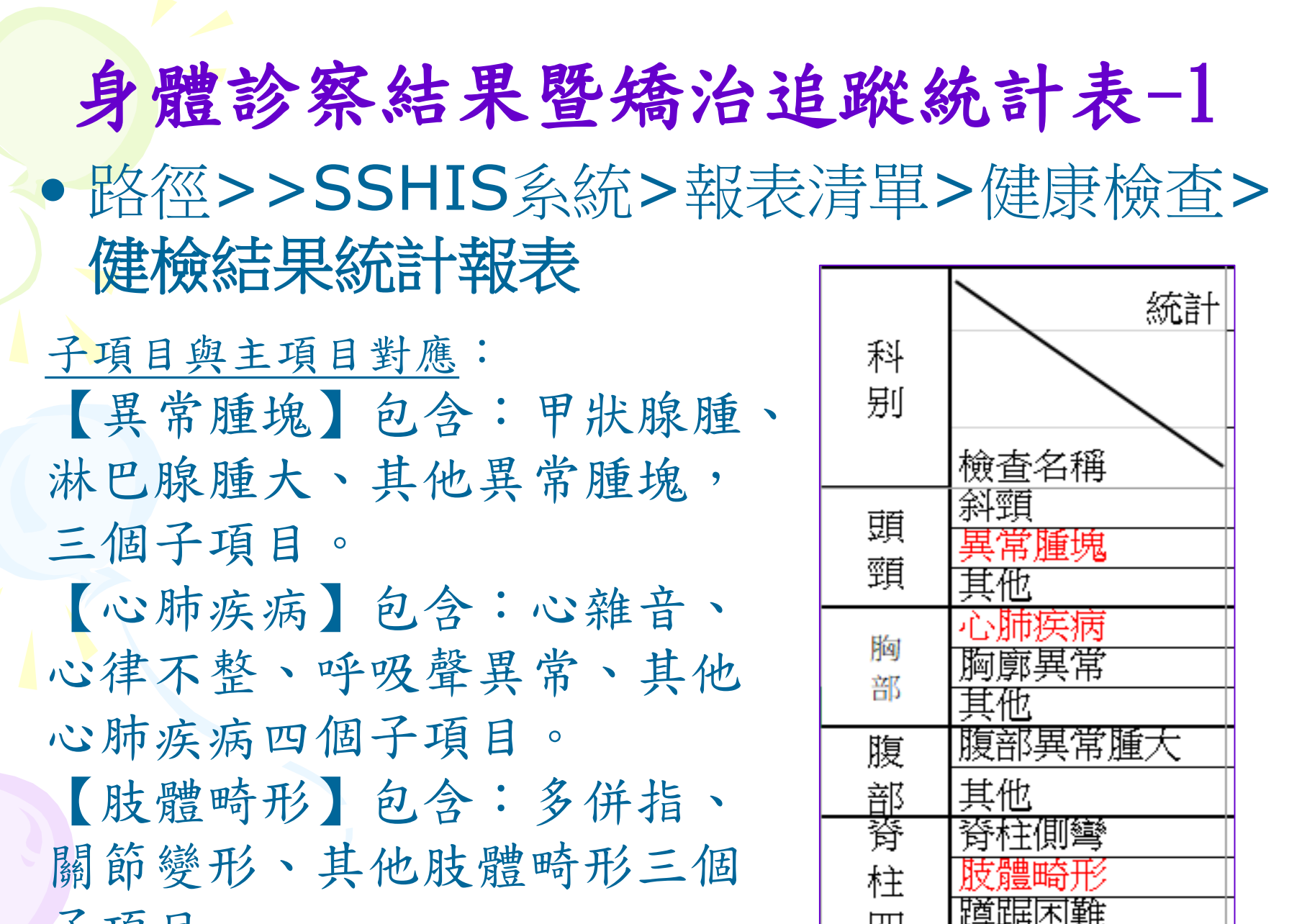

四

眆

其他

子項目。

身體診察結果暨矯治追蹤統計表-2

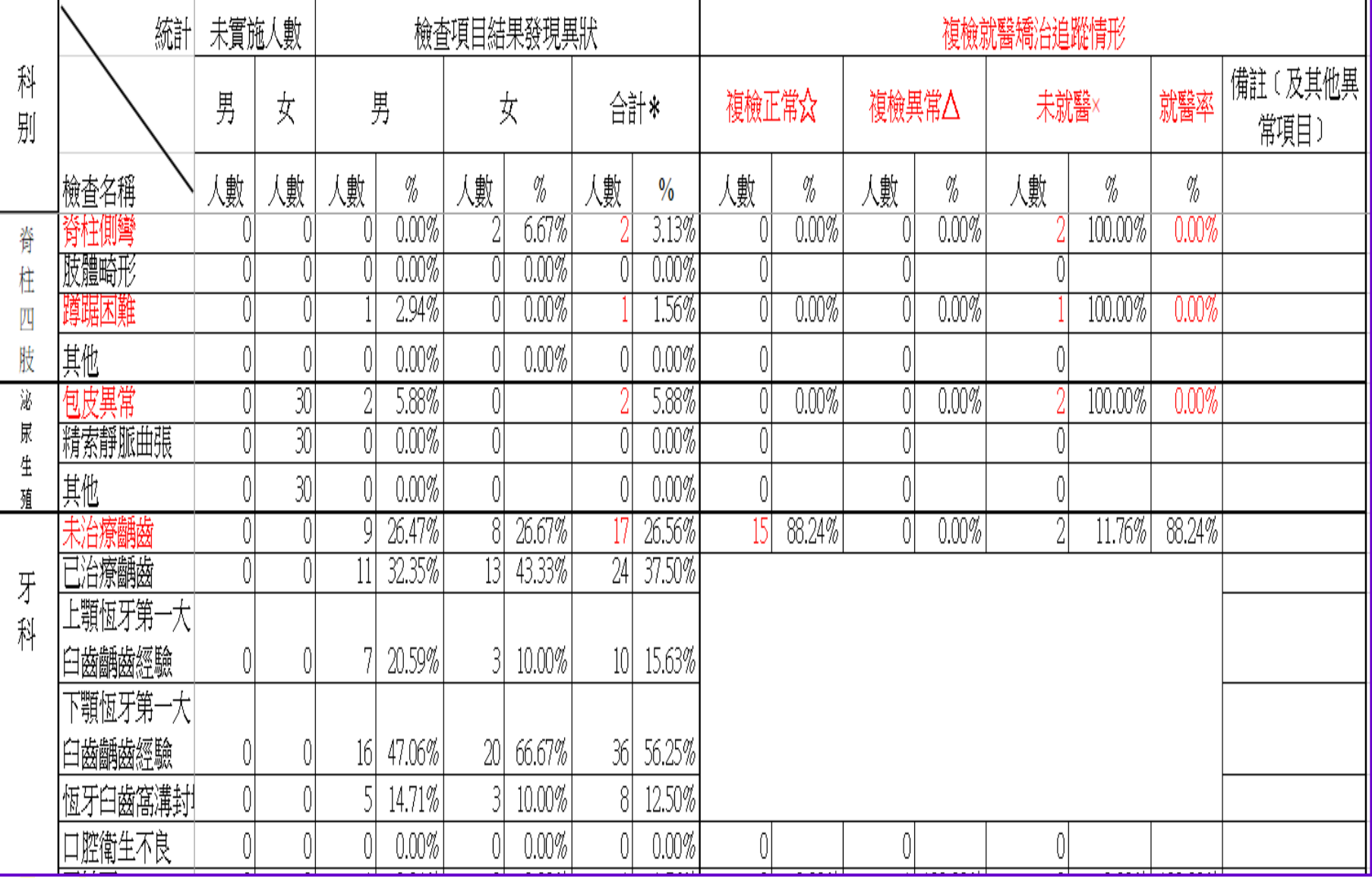

健康檢查就醫回條輸入代號 「健康資訊系統SSHIS」的注意事項

- •代號輸入(大部分欄位)
	- 0 ~ 代表無異狀
	- 1 ~ 代表初檢異常

 2(複診正常) ~ 代表複檢無異狀(也就是偽陽性, 代表複診並沒有發現此問題,不是到醫院治療好) 3(複診異常) ~ 複檢有異狀(也就是確認初檢所發 現的問題,含矯治中或確認初檢時有問題,但經 複診後已治癒;含遺傳性疾病無須治療)

9 ~ 未受檢

「檢查結果清單」功能

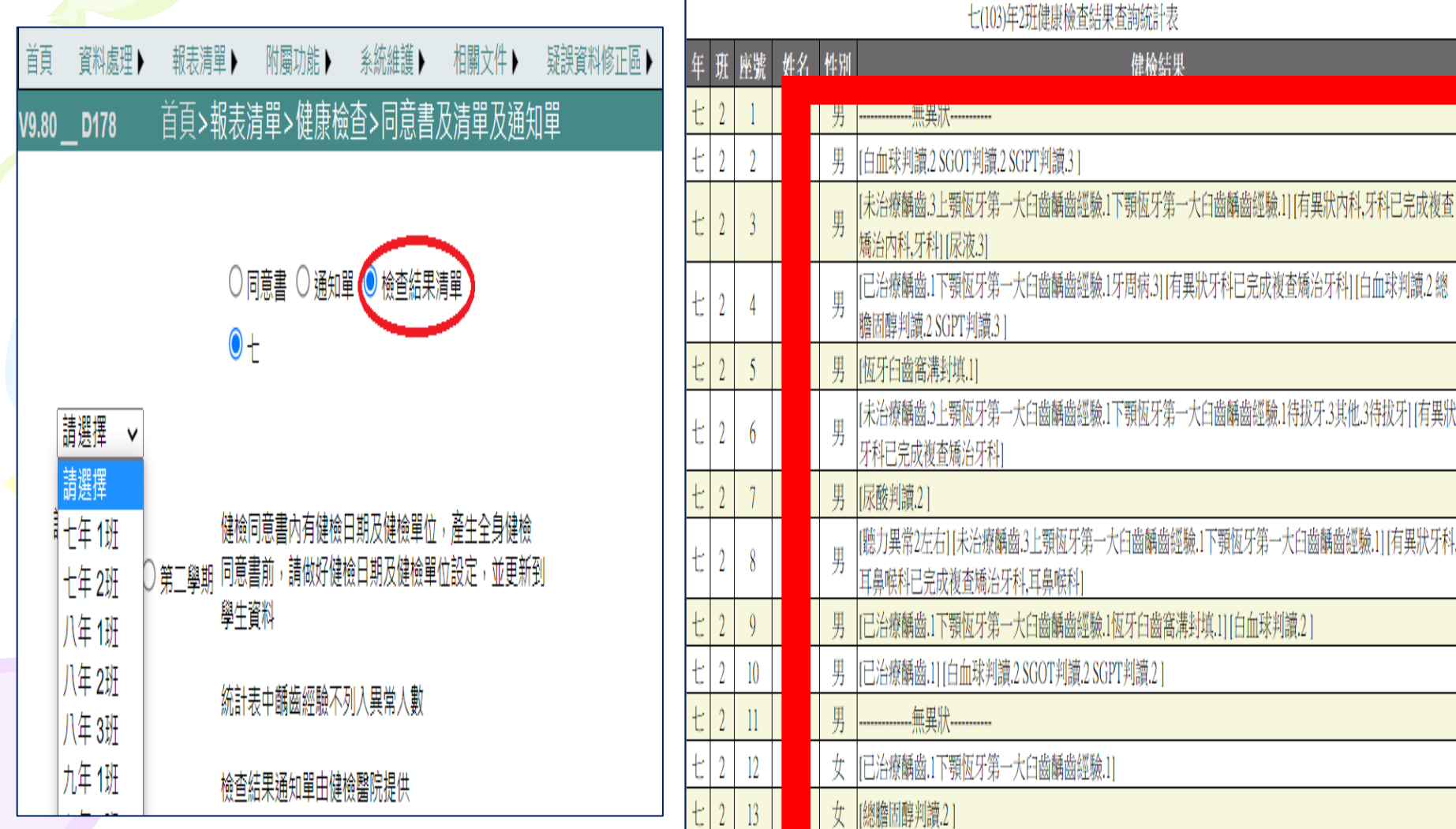

經常性檢查口腔與健檢口腔 \*口腔检杳經常性檢杳有輸入的學校才能執行口腔從經常性檢杳更新,沒有輸入經常性檢杳的不會更新到全身健檢(注意:誤執行會清除已輸入在口腔經常性中的資料) 請選擇學期: ●第一學期 ○第二學期 請選擇學期: ●第一學期 ○第二學期 經常性檢查口腔資料複製到健檢口腔 清除健檢口腔資料 健檢口腔資料複製到經常性檢查口腔 管料處理▶ 報表清單▶ 附屬功能▶ 系统维 基本資料 以處理>班級(年級)資 健檢口腔 口腔检查 資料保留區 /口腔檢查 /舊版 健康資料 口腔检查  $\vert \overline{J} \vert$ ◎四  $\hat{a}$   $-$ 健康資料尋找 視力(不含診斷) 視力(含診 口腔經常性檢查 未治療話曲  $\overline{\mathbf{3}}$ 班級(年級)資料 身高體重 ●全身健檢1年級 健康管理 語曲經驗 傷病登錄 視力(不含診斷) 學期 第1學期(2013/10/23) 上顎恆牙第一大 日期 經常性檢查口腔資料複製到健檢口腔 傳染病 ▶ 視力(含診斷度數) 臼齒齲齒經驗 含氟漱口水及潔牙 \*未治療齲齒.3 身高體重視力  $\mathbf{r}$ 口腔 下顎恆牙第一大 "龋齿經验1 臨時性檢查 經常性檢查口腔(初檢 更新到 臼齒龋齒經驗 實驗室檢查(1年級) |學生團體保險登錄 經常性檢查口腔(複檢) 恆牙臼齒溝隙封 初查 0 0 ●寄生蟲 埴 初杳日期 2013/10/02 更新到 治療免油件  $\mathbf{0}$ 初杳 0 資料輸入位 ●尿液 口腔黏膜異常 初杳日期 2013/10/02  $\overline{0}$ |健檢口腔資料複製到經常性檢查口腔. 口腔其它  $\overline{0}$ 置不同所致 潜1年級 其他陳述 受檢 未受檢 55D51D61D 口檢表 62D65D85D ■ X光检查1年級 84D74D75D **B執行團隊編制** 受檢 未受檢

### 實驗室檢查設定

- •輸入檢查結果前,務必到首頁點選【系統維護 】>【實驗室檢查設定】
- •此功能旨在設定寄生蟲及尿液檢查之初查/複 查時間與檢查結果設定。

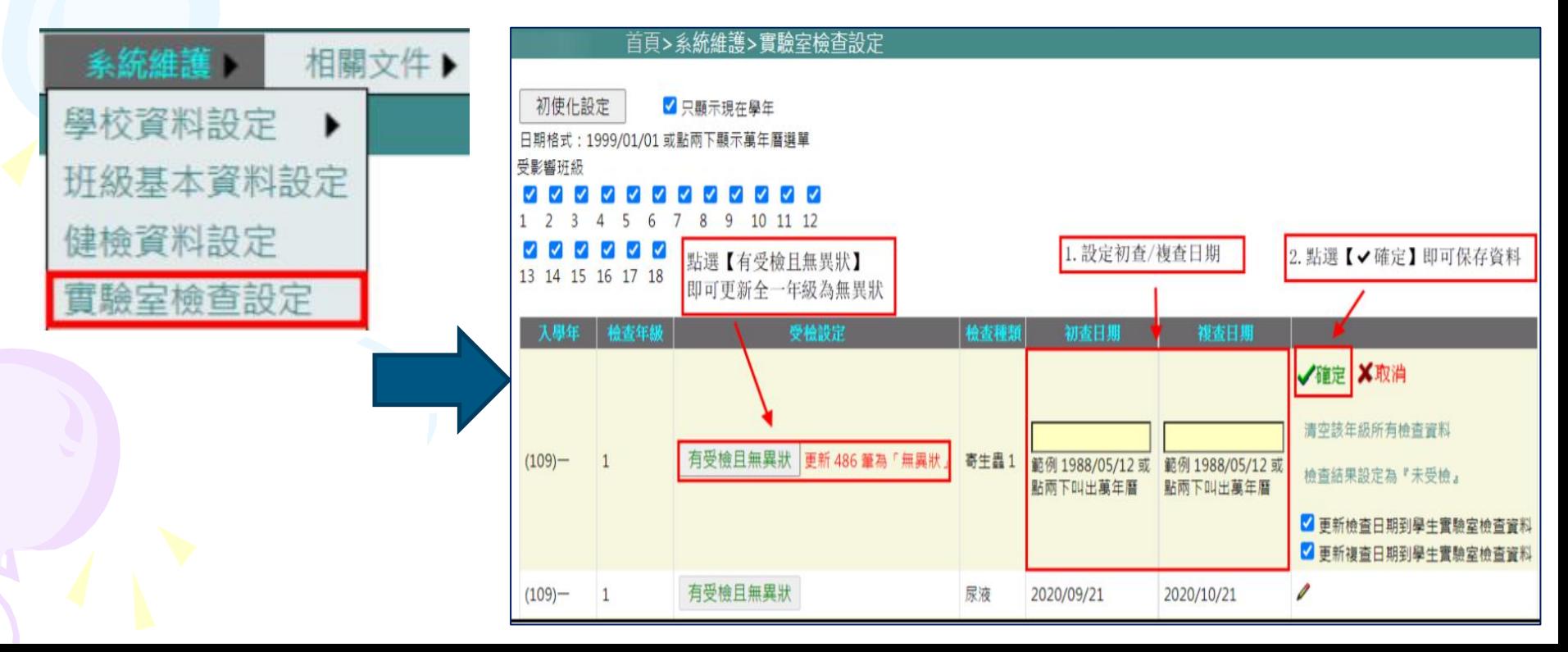

寄生蟲檢查結果輸入

•在實驗室檢查設定,統一輸入 各年級的初查日期和複查日期; 系統設定〝有受檢且無異狀〞

•找出有初檢異常的學生,再到 異常學生健康資料內的寄生蟲檢 查輸入,若初檢異常的學生有服 藥,請將初檢異常改為複檢正常 ,才代表此位學生完成複檢。

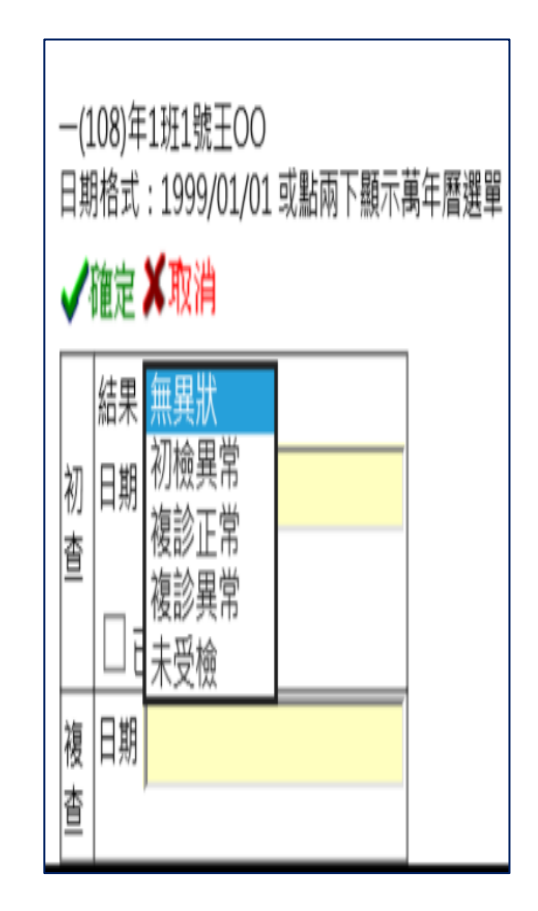

尿液檢查結果輸入

- •在實驗室檢查設定,統一輸入 各年級的初查日期和複查日期; 系統設定〝有受檢且無異狀〞
- •找出有初檢異常的學生,再到 異常學生健康資料內的尿液檢查 輸入初複查結果,下列初查資料 需手動填入檢查內容的數值,若 有複檢結果,必須再一次的更改 初複查結果,並在複查資料手動 填入檢查內容的數值。

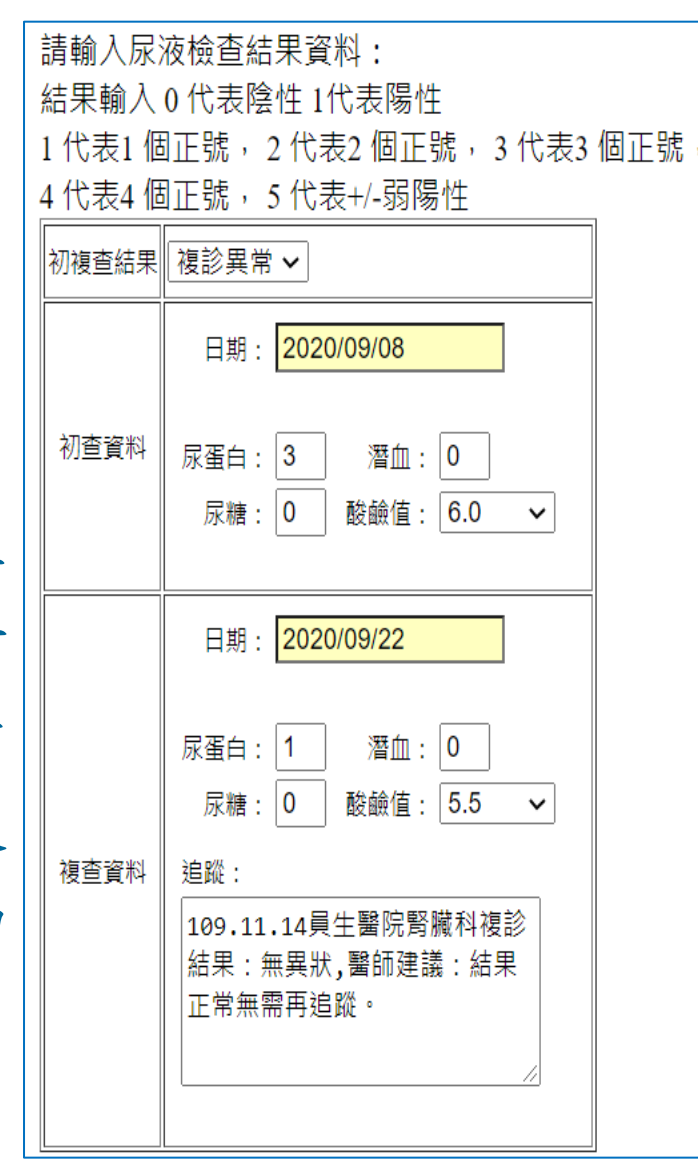

### 國中生血液檢查設定

1.血液受檢處點選〝實施〞 。 2.「血液追加」設定,設定後就會將「血液追加」的 項目從【9】(未實施)更改為【0】(無異狀)。 3.彰化縣追加項目為158

首頁 資料處理▶ 報表清單▶ 系統維護▶ 相關文件▶ 疑誤資料修正區▶ 附屬功能▶ 首頁>系統維護>健檢資料設定 D<sub>178</sub> V9.80 √ 只顯示現在學年 健檢學期初使化 健檢學期初使化可刪除健檢學期中錯誤的學期設定及新增沒有的資料 血液受檢 身體診察追加 身體診察受 血液追加 X光受檢  $(104)$ 七年 7 未實施~ 實施 未實施 >  $\check{~}$  $+$ 輸入範例: 012acf 78 關問

•資料輸入方式為二:單筆輸入、整筆匯入 1.單筆輸入:路徑>>SSHIS系統>資料處理>健康資料 (小校學生數少可用) 血液檢查資料輸入的方式

2.整筆匯入:

 (1)格式下載:路徑>>SSHIS系統>相關文件>相關文件 (已提供健檢單位檔案格式進行轉檔輸入)

(2)選項:血液檢查

(3)匯入路徑>>SSHIS系統>資料處理>資料匯入匯出>

健康資料匯入

 (4)步驟:選擇檔案→選取健檢單位提供的結果報表 →預覽→OK→匯入

### 血液檢查結果統計報表

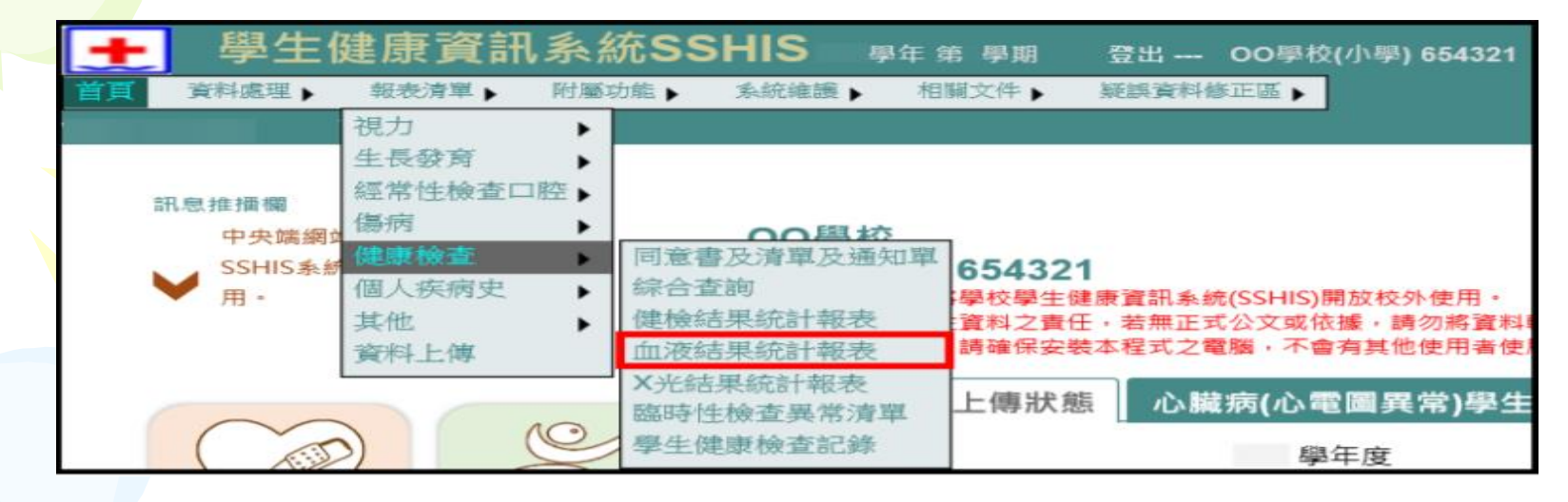

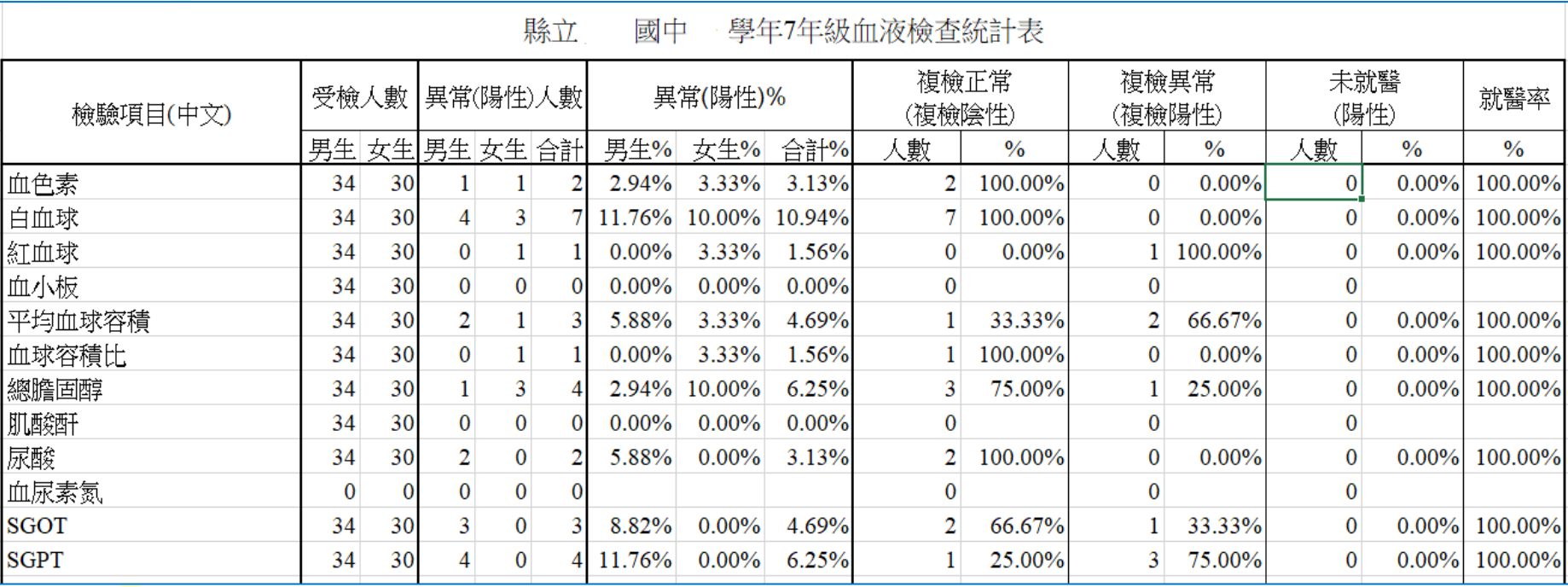

健康管理之資料更新

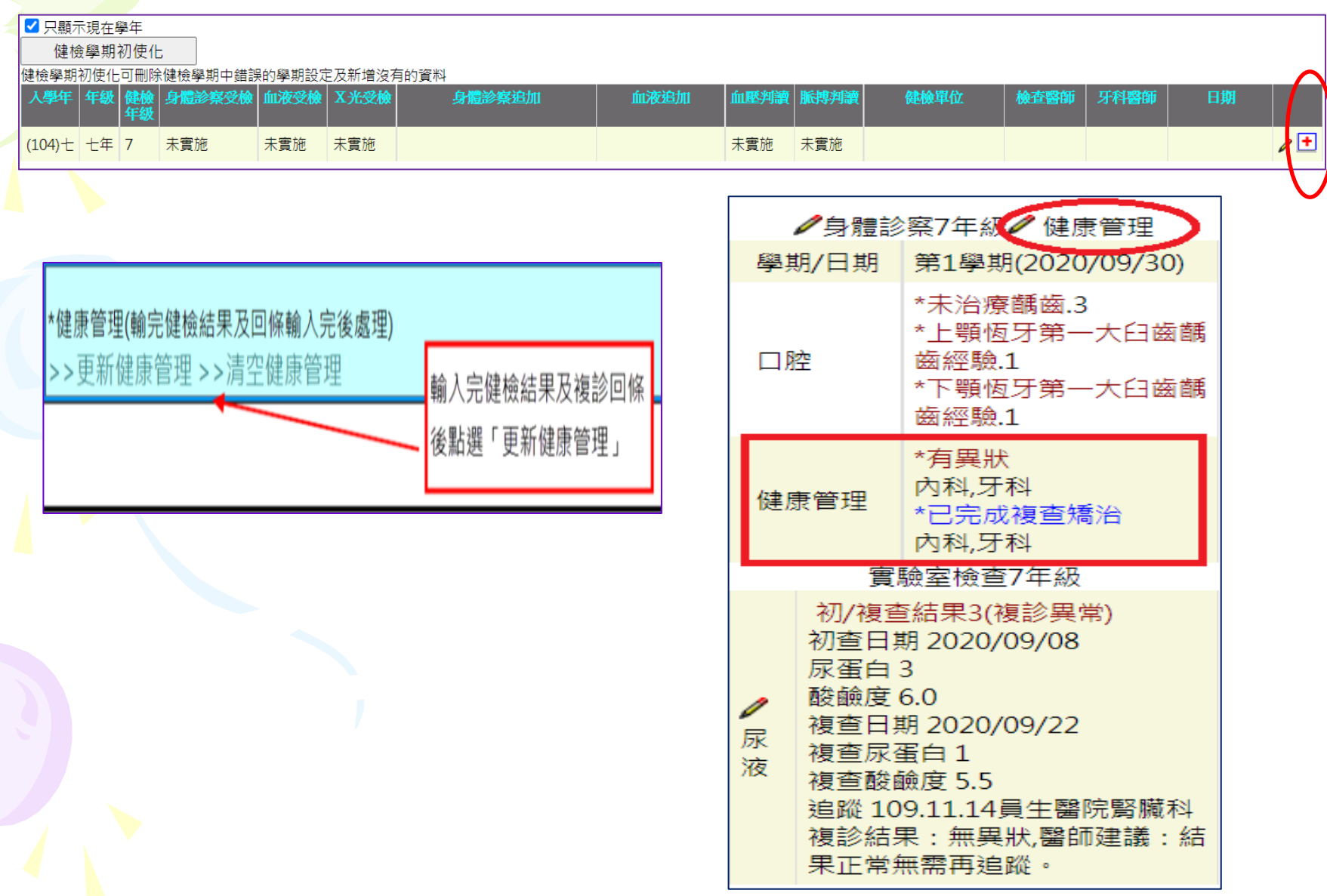

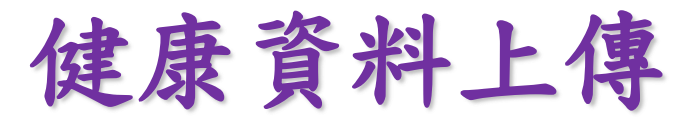

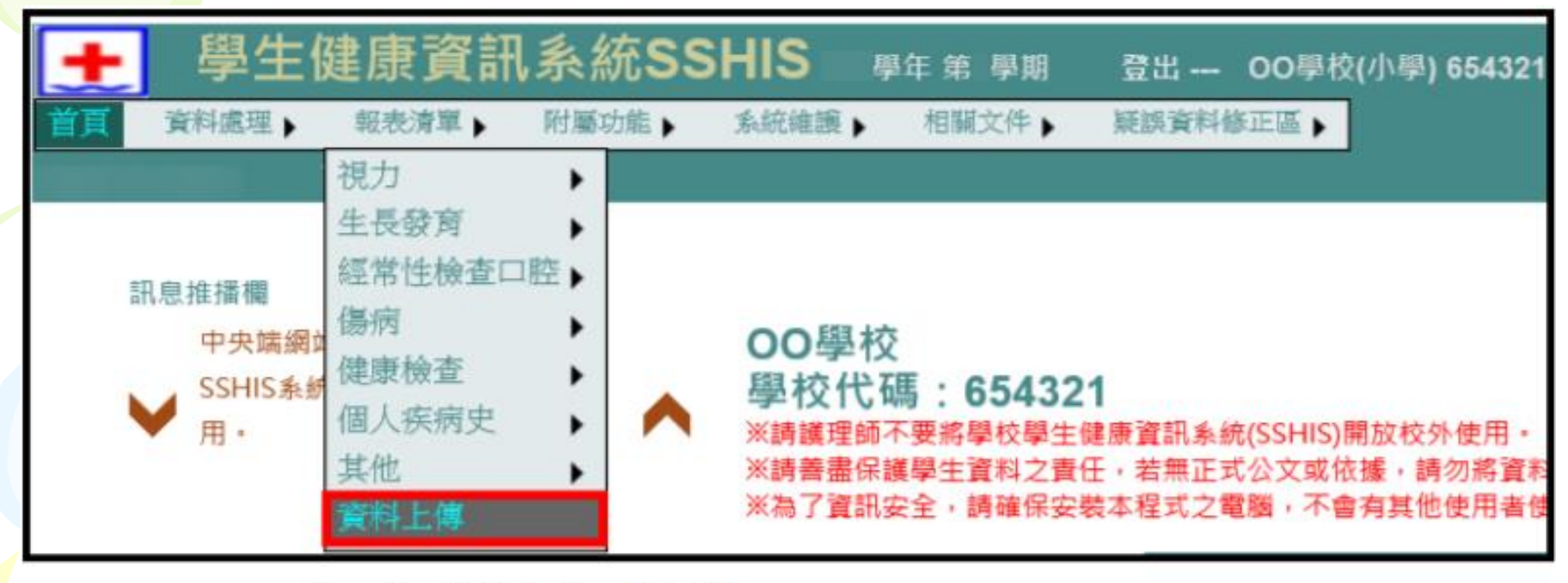

#### 輸入【上傳密碼】>【確定】。

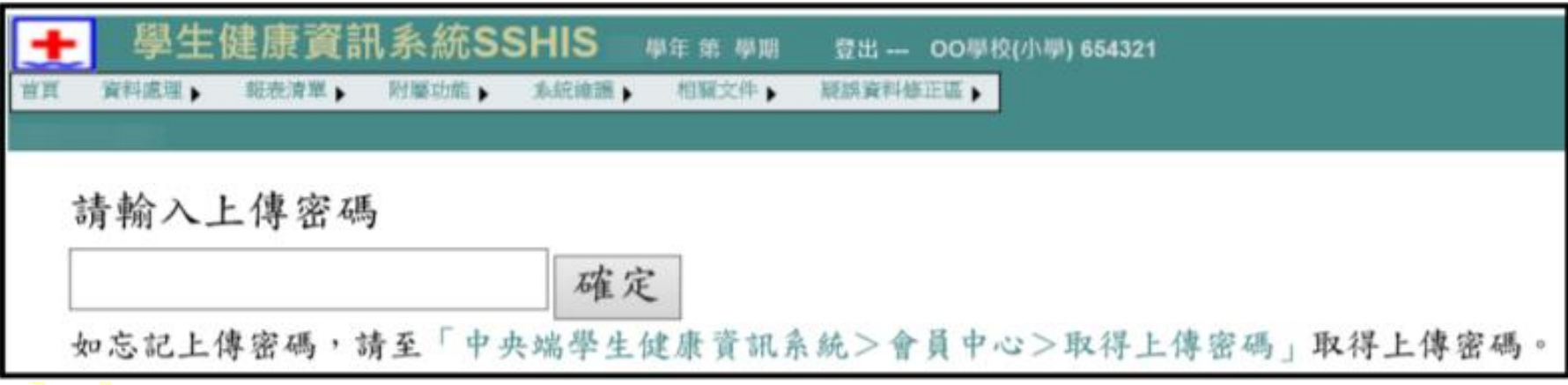

## 健康資料上傳~作業前自我檢查●學校學生健康資訊系統(SSHIS)版本升級 ●確認資料上傳學年度之學生資料及統計數據 ●未檢查名單: ●體位檢查:路徑>>SSHIS系統>報表清單>生長發育>未測量名單 ●視力檢查:路徑>> SSHIS系統>報表清單>視力>未測量名單 ●初複檢報表: ●體位檢查:路徑>> SSHIS系統>報表清單>生長發育>體位判讀結果統計表(含比率) ●視力檢查:路徑>> SSHIS系統>報表清單>視力>裸視視力不良就醫率統計表(含戴鏡正常)

●健康檢查:路徑>> SSHIS系統>報表清單>健康檢查>健檢結果統計報表

## 資料上傳後首頁出現檢核的訊息

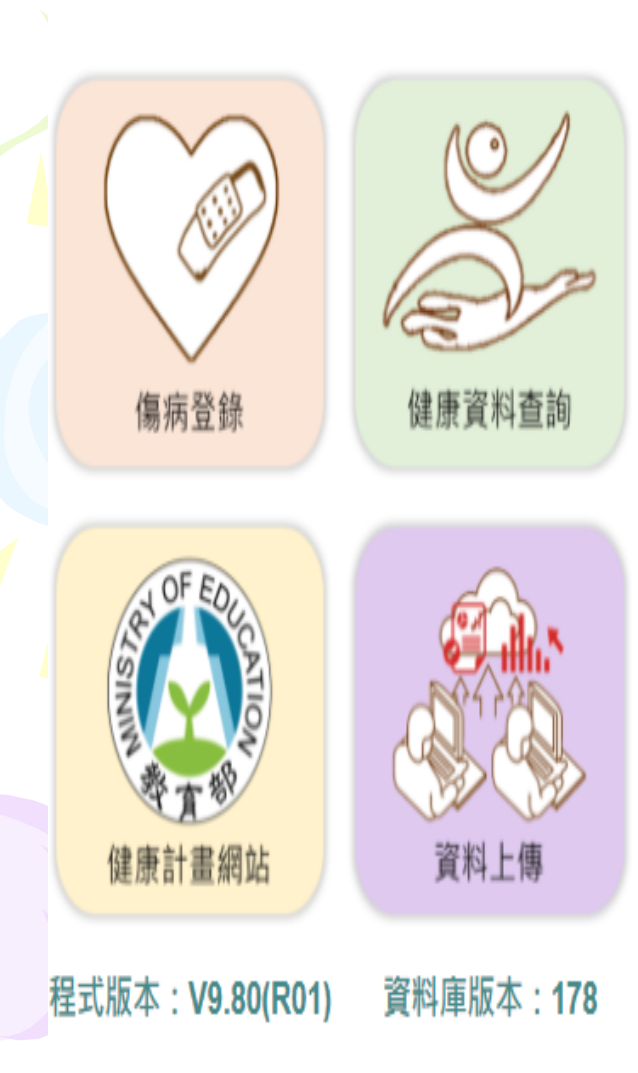

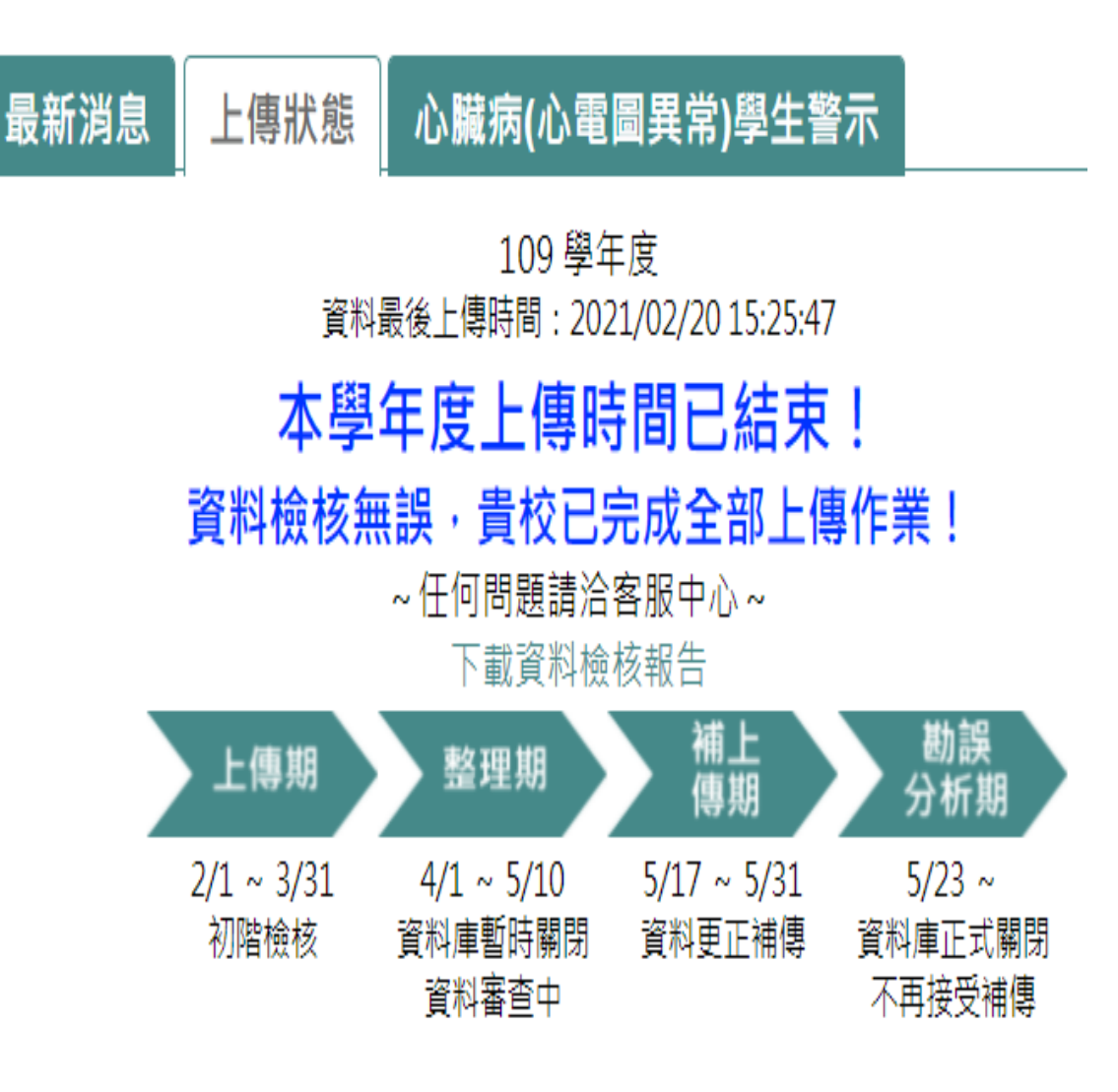

## 資料庫(備份/還原)

●開啟圖示"資料庫維護工具"右鍵滑鼠按「以系統管理員身分執行此程式」

●備份

●點選「選取路徑」選擇存放備份之路徑(建議與系統槽分開或<mark>異地備份)</mark> ●定期執行備份,以防系統毀損導致資料遺失▌建議最少一週一次)

●連線端電腦進行『遠端備份』,達到異地備份效果,提升資料儲存的安全性

●還原

●系統重灌、資料遺失/空白、學期轉置錯誤等情況 ●資料庫還原之備份檔請勿解壓縮

異地備份不要用個人 的雲端空間,可用隨身 碟或公務的雲端硬碟

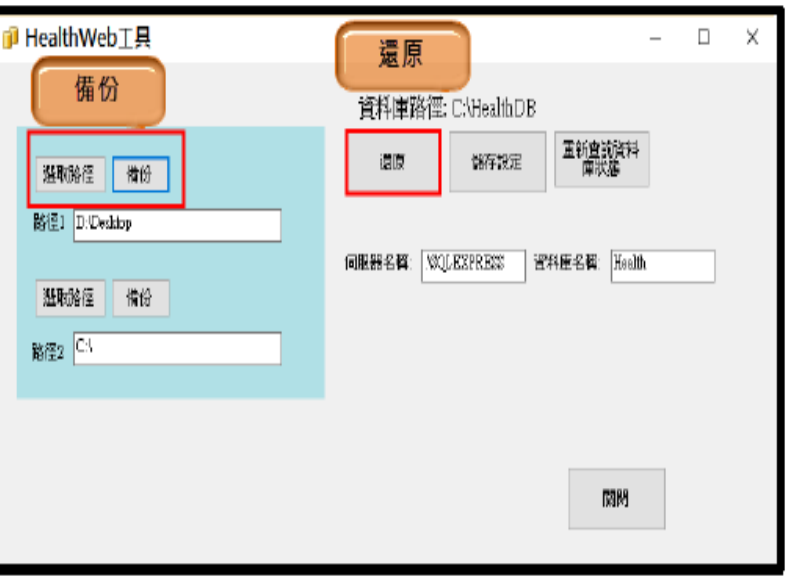

南華大學執行團隊編制

### 系統問題協助諮詢

#### 110 學年度 WEB 種子護理師分區表。

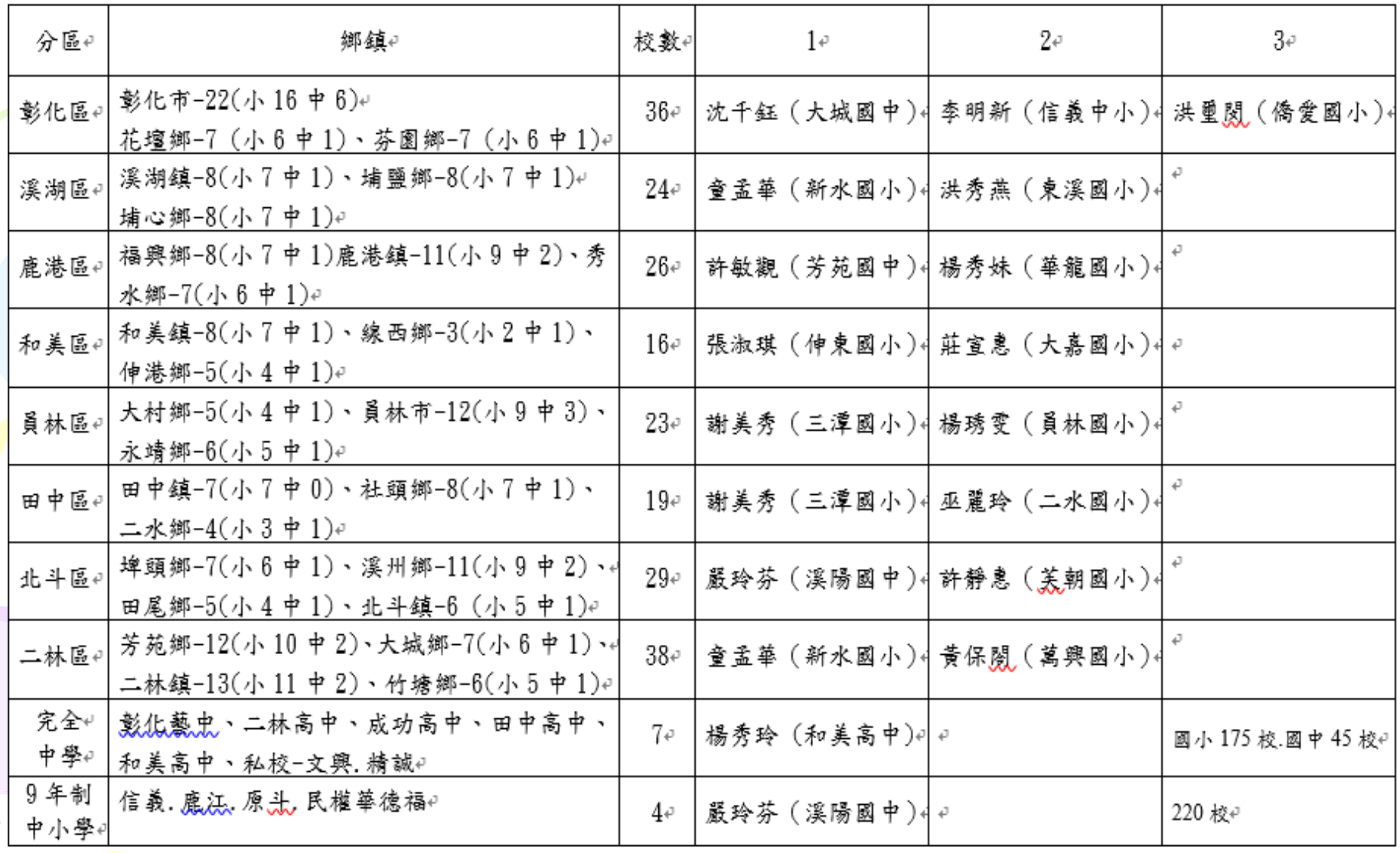

# 諮詢服務中心小叮嚀

- ●服務時間:每週一至週五 早上09:00~12:00 下午02:00~05:00
- ●諮詢服務方式
- 電話諮詢
	- 服務專線:05-272-1110(代表號)
- Email諮詢
	- 信箱:healthmail@nhu.edu.tw
- 網頁信息留言
	- 教育部學生健康資訊系統網站>諮詢服務中心>我要發問與問答紀錄
- 遠端障礙排除
	- 適用 Teamviewer、Anydesk、Showmypc等遠端操控軟體(請先行下載準備連線)
	- 猿端執行時,切勿關閉猿端書面
- 建議諮詢時提供系統相關及聯繫資訊,以利客服人員盡快協助處理
	- 聯繫資訊:學校代碼/名稱、公務電話(含區碼、分機)、姓名/姓氏、職稱
	- 遠端障礙排除須另留遠端資訊、SSHIS系統登入密碼、開機密碼
	- 系統資料庫問題處理,須校方配合提供系統備份檔
- 系統資料庫皆存於學校端自行保管,中央端資料收集均已加密且無法回復,請校方務必定期備份

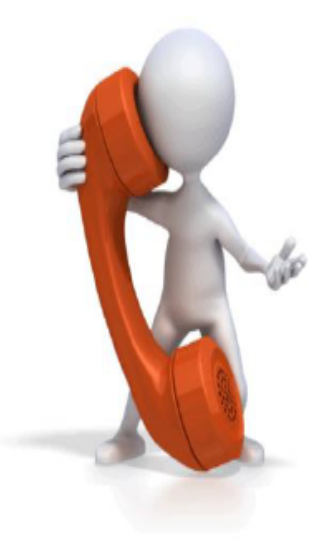

靜思語: 人生是否有價值? 不在於他人眼光, 而在於善用生命良能!

一個人

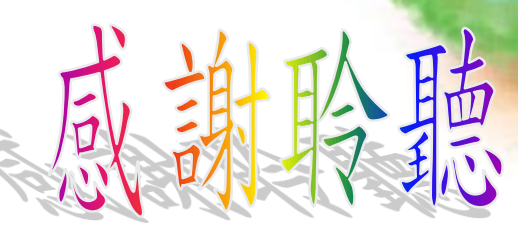